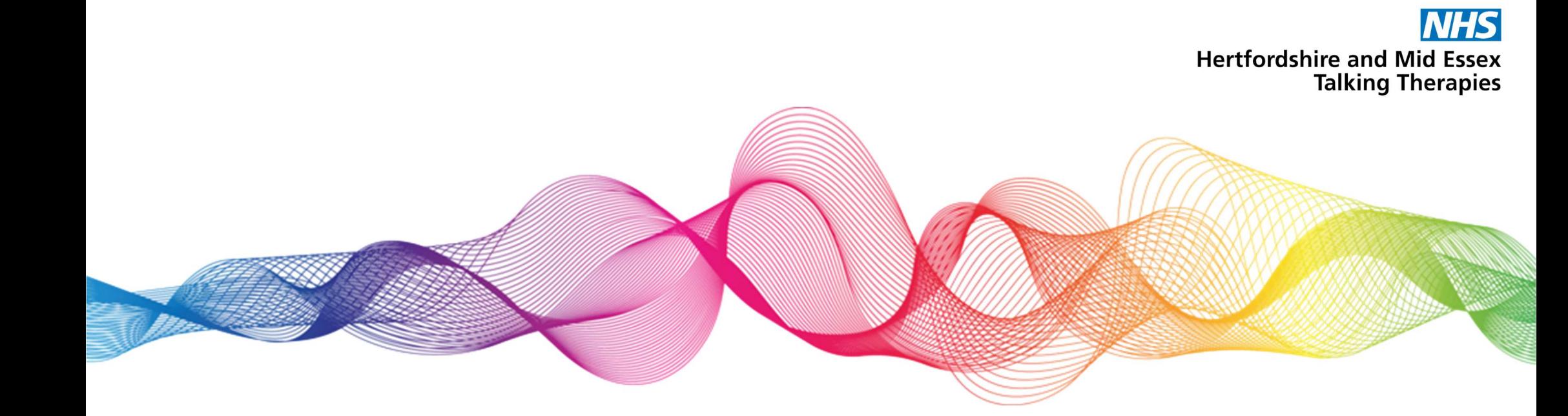

# How to join a webinar on Zoom on a laptop or computer

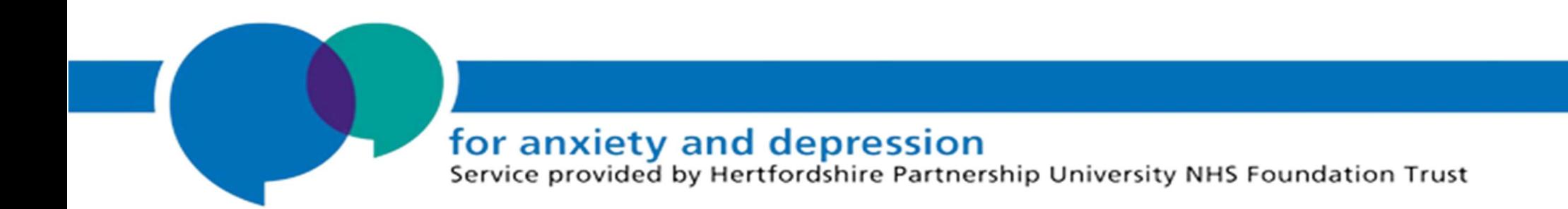

Step 1. Before the webinar, open the email received from the 'Webinar Team' (noreply@zoom.us). Click 'Register' to sign up for the webinar. Type your first name, last name and email address in the boxes on your screen. Then click the button that says 'Register'.

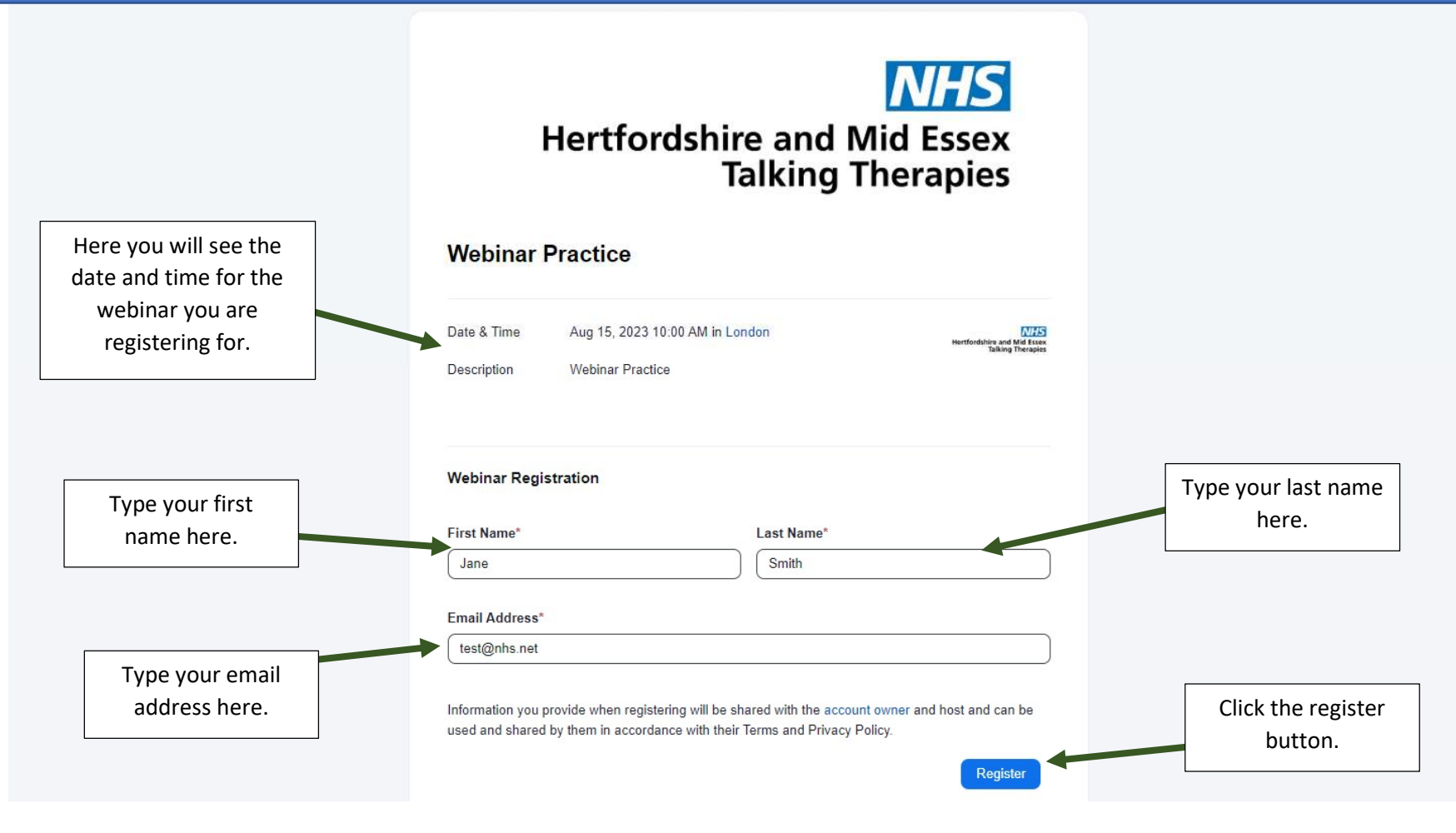

## Step 2. You will now see the below page on your screen, confirming you have registered for the webinar and you will receive an email confirming this too. You can now close this page.

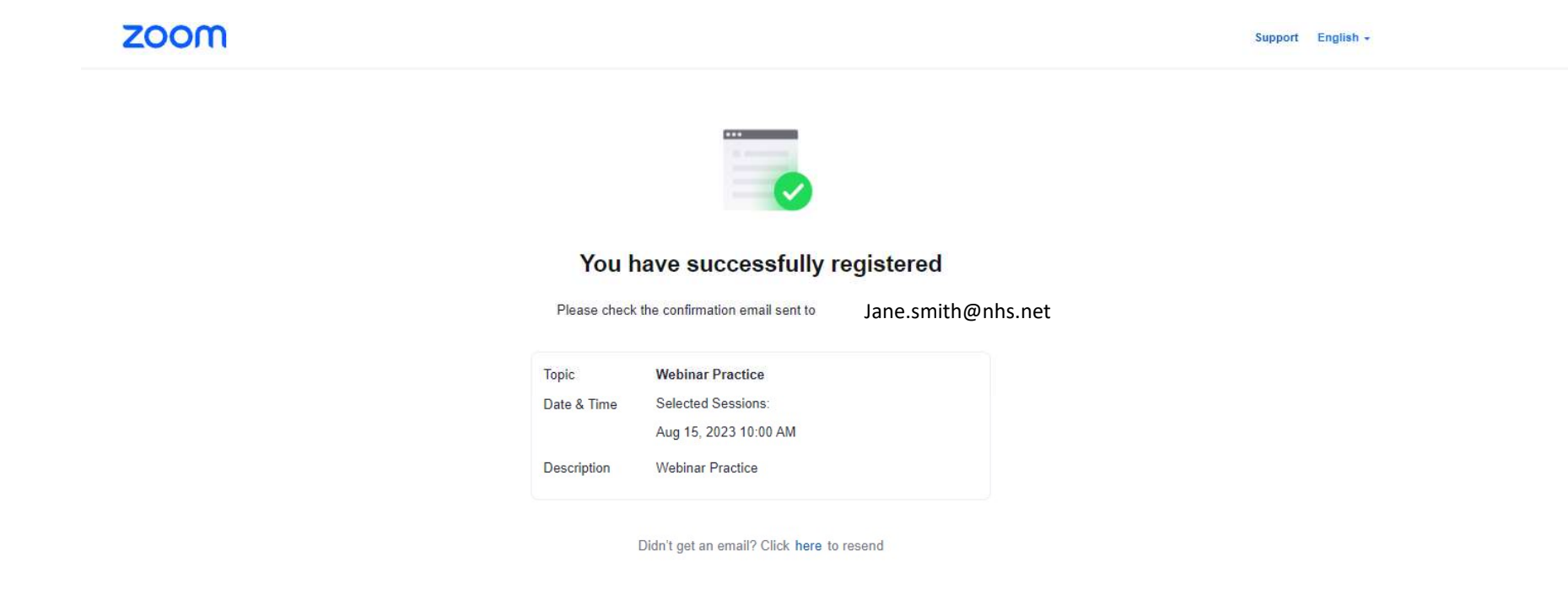

## Step 3. Check your email. You will receive an email from the 'Webinar Team'. Open the email to find a link to join the webinar on the day.

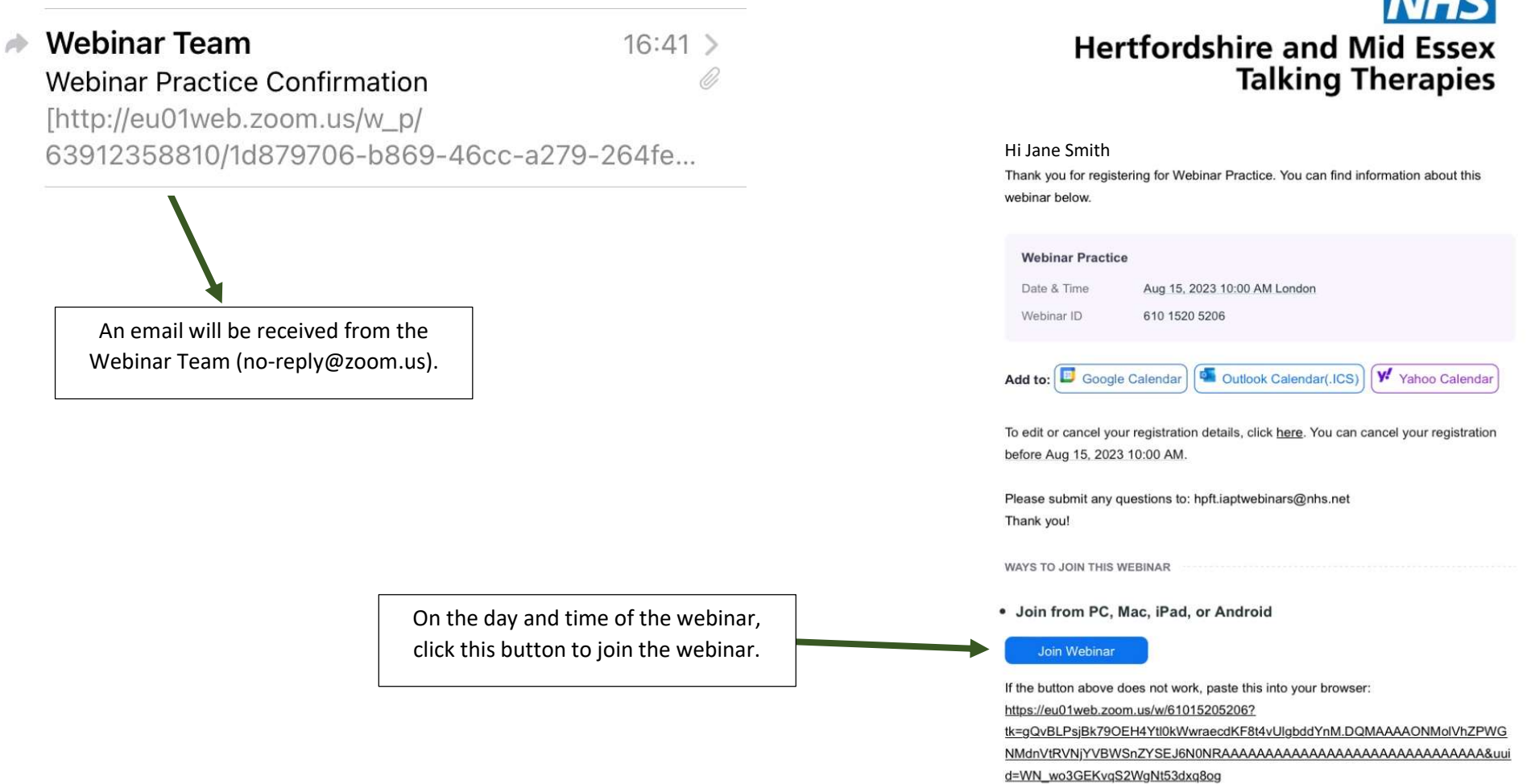

To keep this webinar secure, do not share this link publicly.

**AILIC** 

Step 4. Once you have clicked 'join webinar', if you have the Zoom app already installed you will get the following message pop up on your screen. Click open to allow Zoom to start the webinar in the Zoom app.

#### This site is trying to open Zoom Meetings.

https://eu01web.zoom.us wants to open this application.

Always allow eu01web.zoom.us to open links of this type in the associated app

If you would always like the Zoom app to open when joining a webinar, you can click this box, so this message does not appear next time.

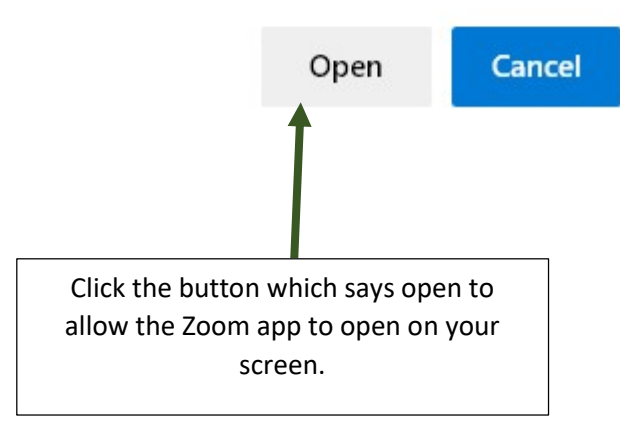

Please note if you do not have the Zoom app downloaded, once you click 'join webinar' from the confirmation email, you will see the below screen. You can click 'Launch Meeting' or 'Join from Your Browser' to join the webinar.

### **ZOOM**

Support English -

#### Click Open Zoom Meetings on the dialog shown by your browser

If you don't see a dialog, click Launch Meeting below

By joining a meeting, you agree to our Terms of Service and Privacy Statement

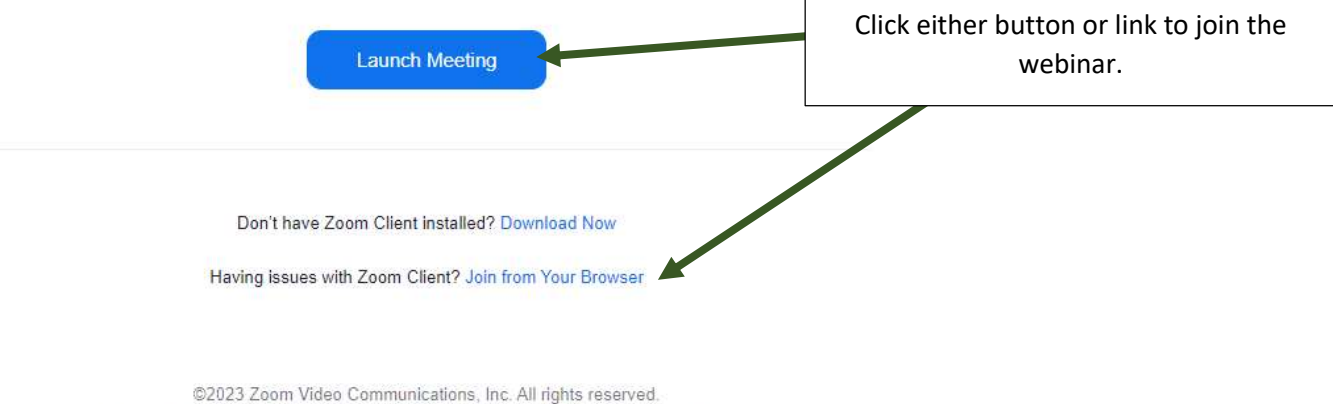

Privacy & Legal Policies | Do Not Sell My Personal Information | Cookie Preferences

Step 5. When joining the webinar you will receive the below message pop up. You can click either option. This is because attendees joing our webinars are automatically muted and their cameras are turned off when joining the webinar.

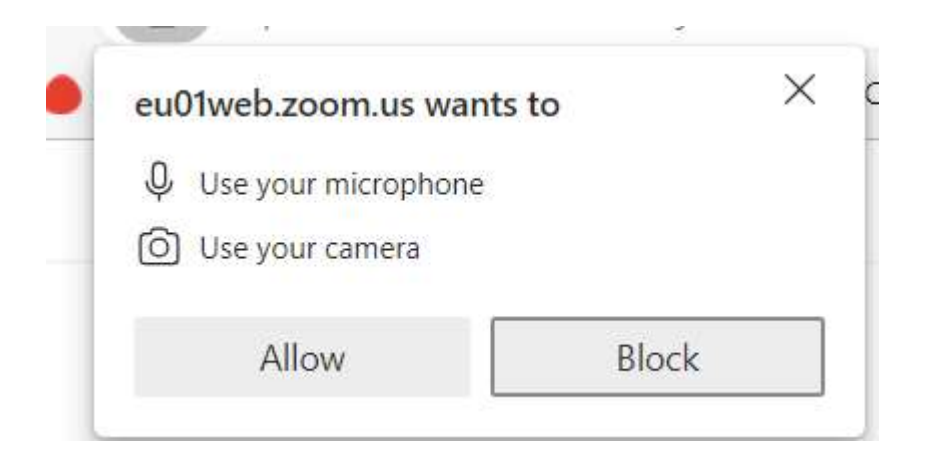

## Step 6. You will then be asked to type in your name. Then click 'Join' to attend the webinar.

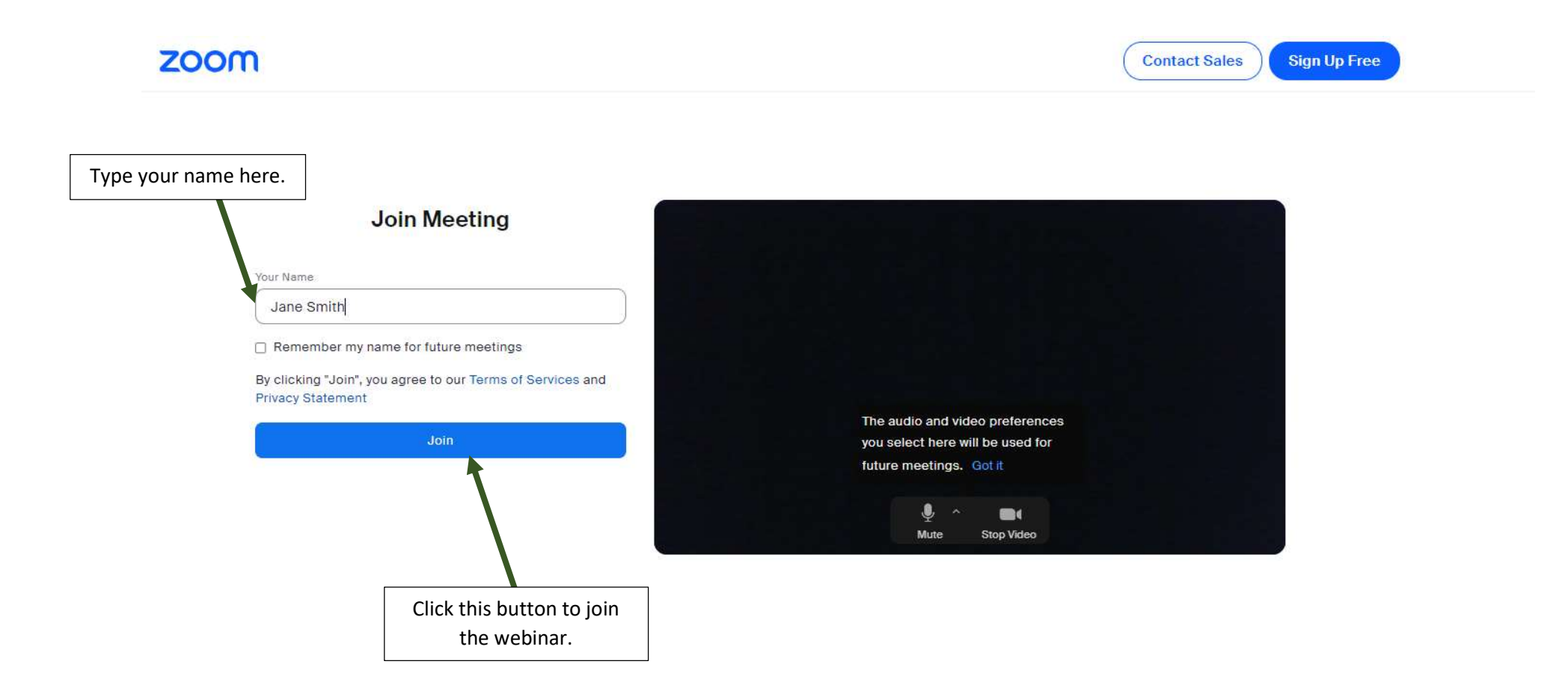

Step 7. You will now see the below waiting area message on your screen. You will be let into the webinar as soon as it begins.

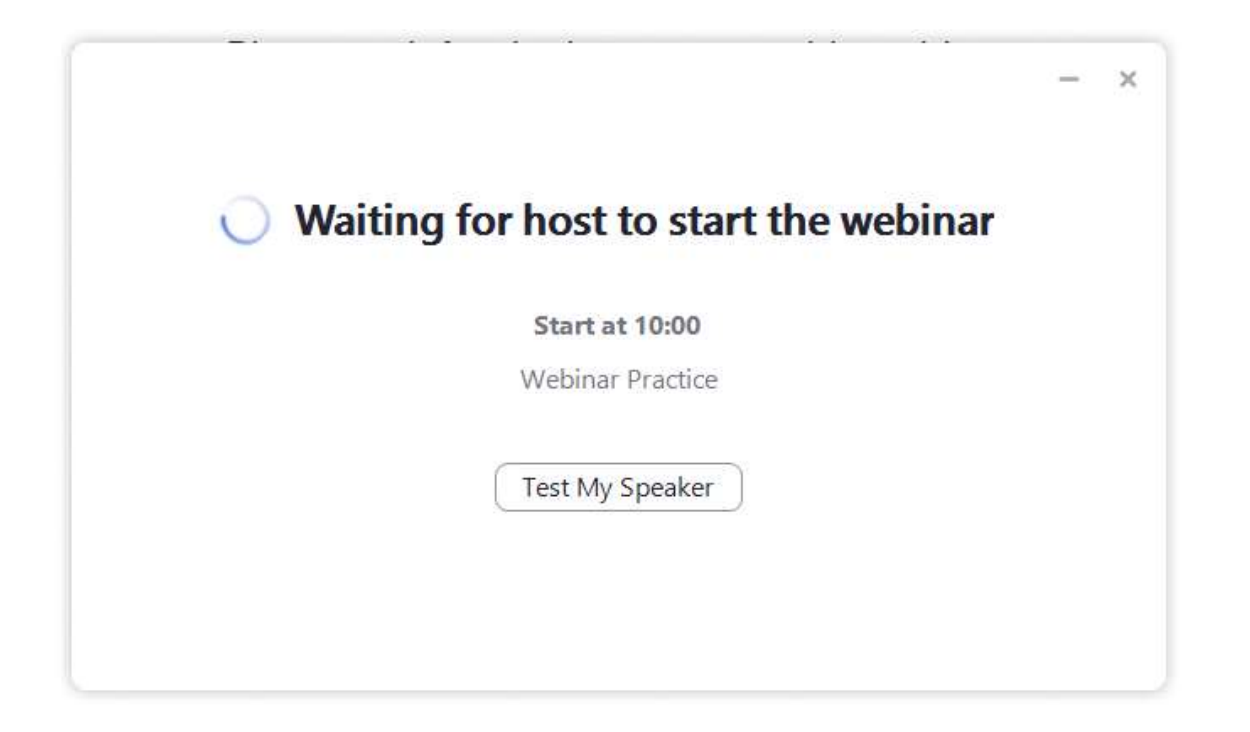

If you have any questions or difficulties joining the webinar please email: hpft.talkingtherapieswebinars@nhs.net